# **【抽選 】3.抽選申込内容の確認・取消手順**

抽選申込をされた内容を確認し、取り消す機能です。

### **① 公共施設予約メニュー**

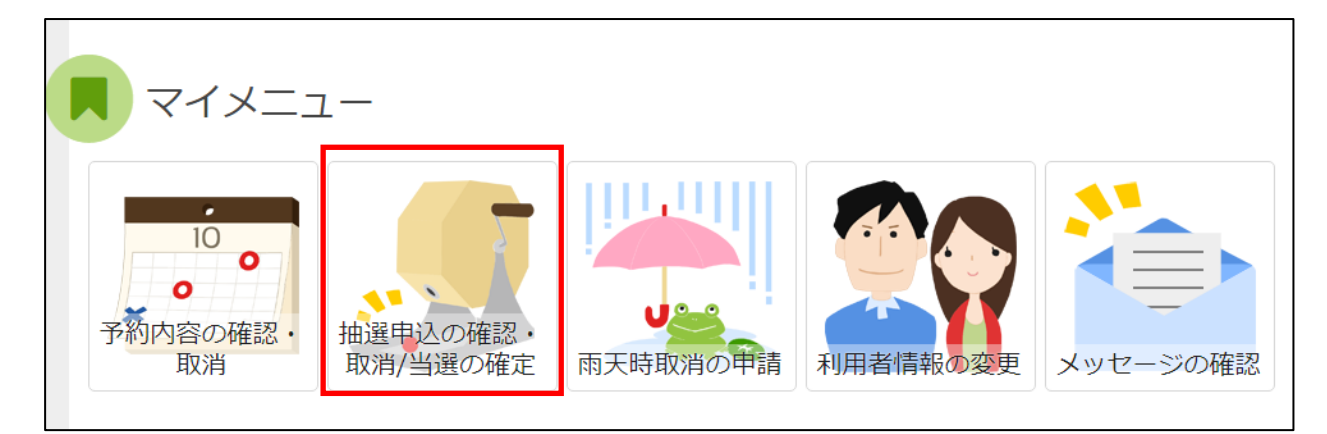

「抽選申込の確認・取消/当選の確定」を選択してください。

## **② ログイン(利用者登録で取得した、利用者IDとパスワードが必要です。)**

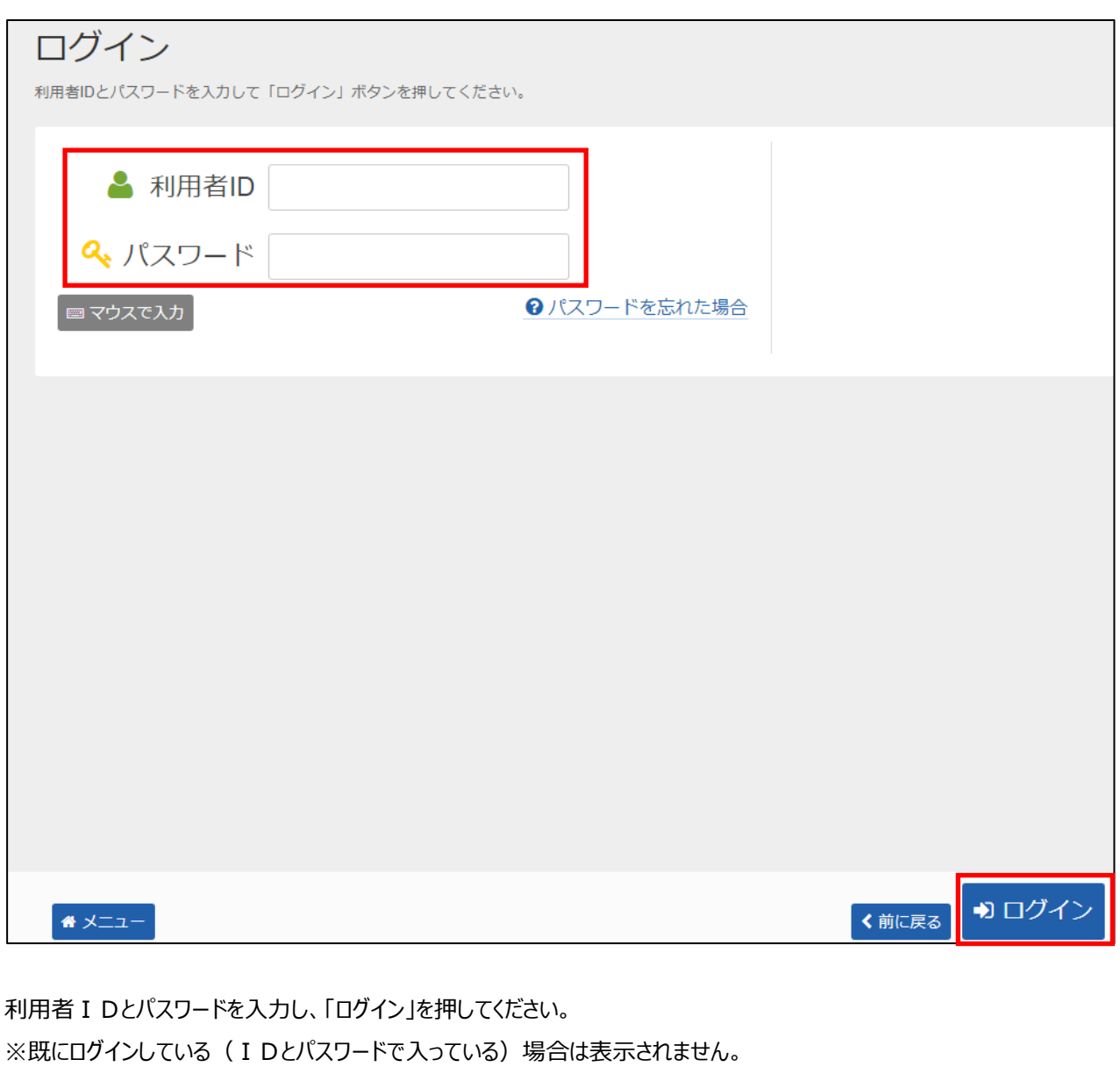

## **③ 抽選申込の確認・取消**

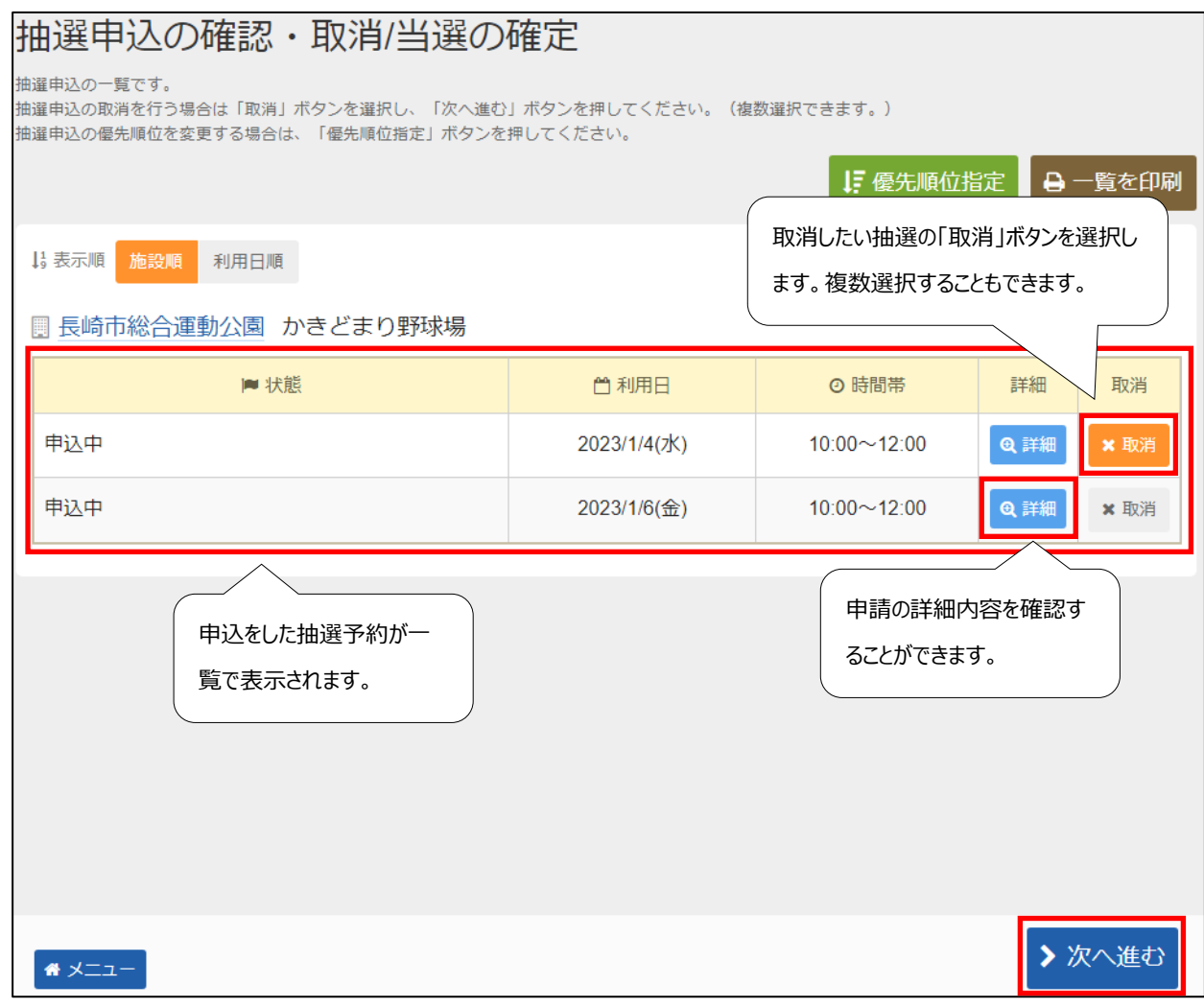

抽選申込状況の一覧が表示されます。 取消したい申し込みの「取消」を選択し、「>次へ進む」を押してください。 ※ 複数選択可

## **抽選申込の取消 確認**

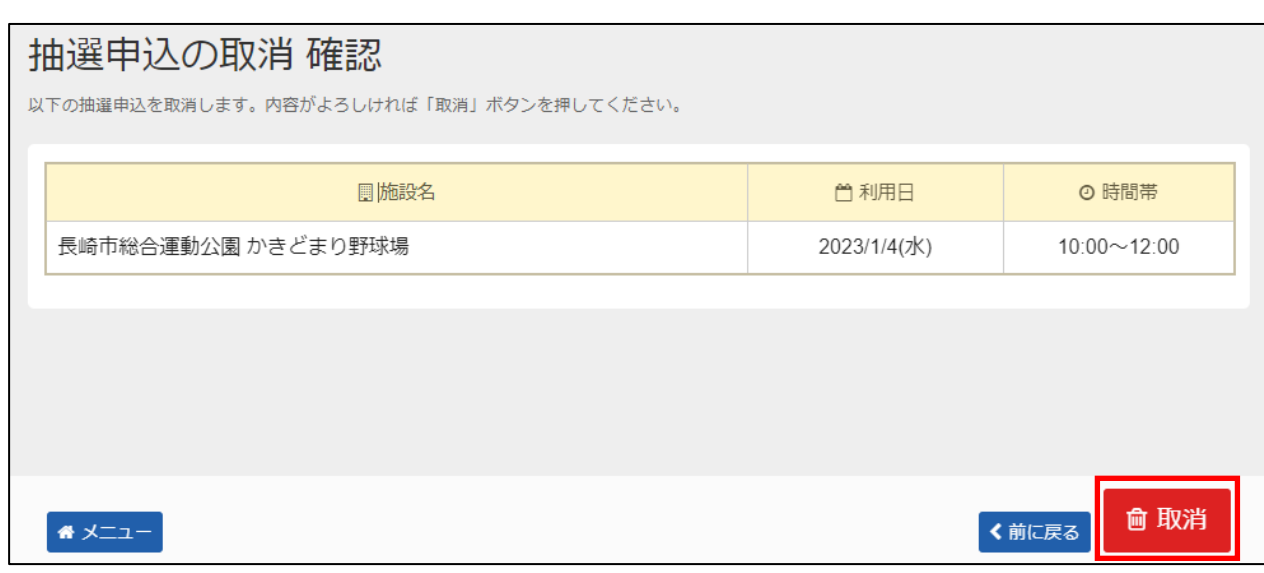

取消したい申込の内容を確認し、「取消」を押してください。

## **⑤ 抽選申込取消 完了**

# 抽選申込の取消 完了

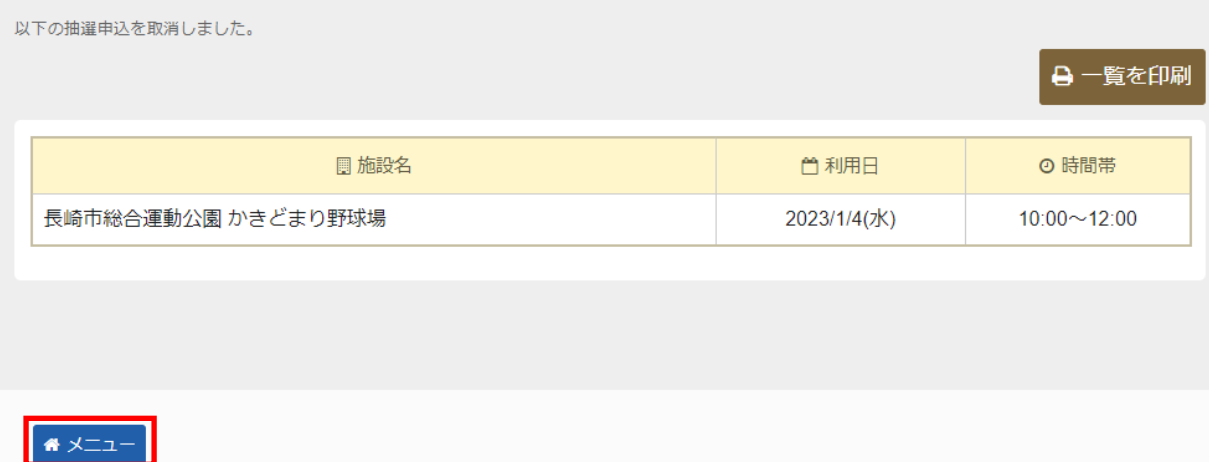

抽選申込の取消が完了しました。 「メニュー」を押してください。

" ا

## **【抽選 】4.抽選結果の確認手順**

#### **① 公共施設予約メニュー**

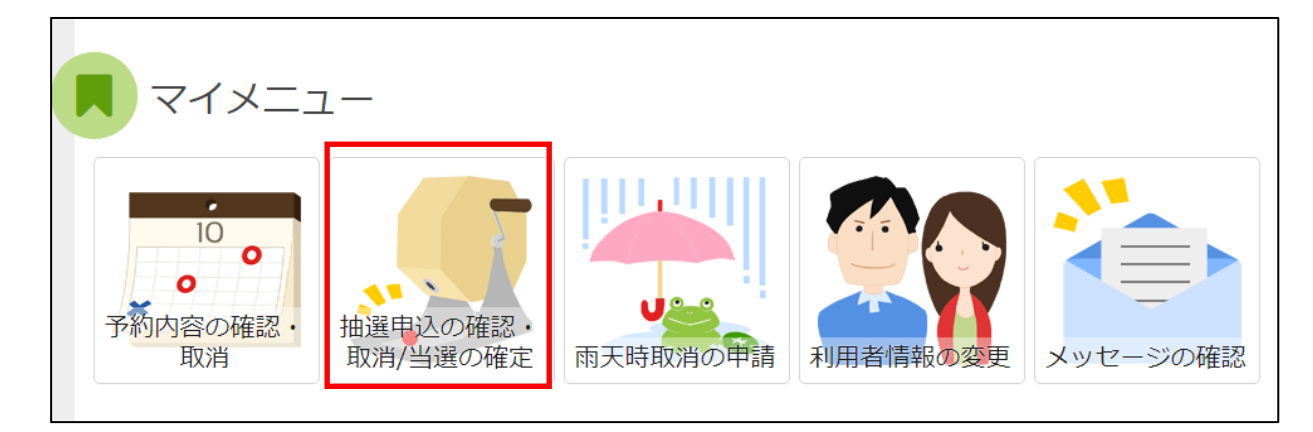

「抽選申込の確認・取消/当選の確定」を選択してください。

## **② ログイン(利用者登録で取得した、利用者IDとパスワードが必要です。)**

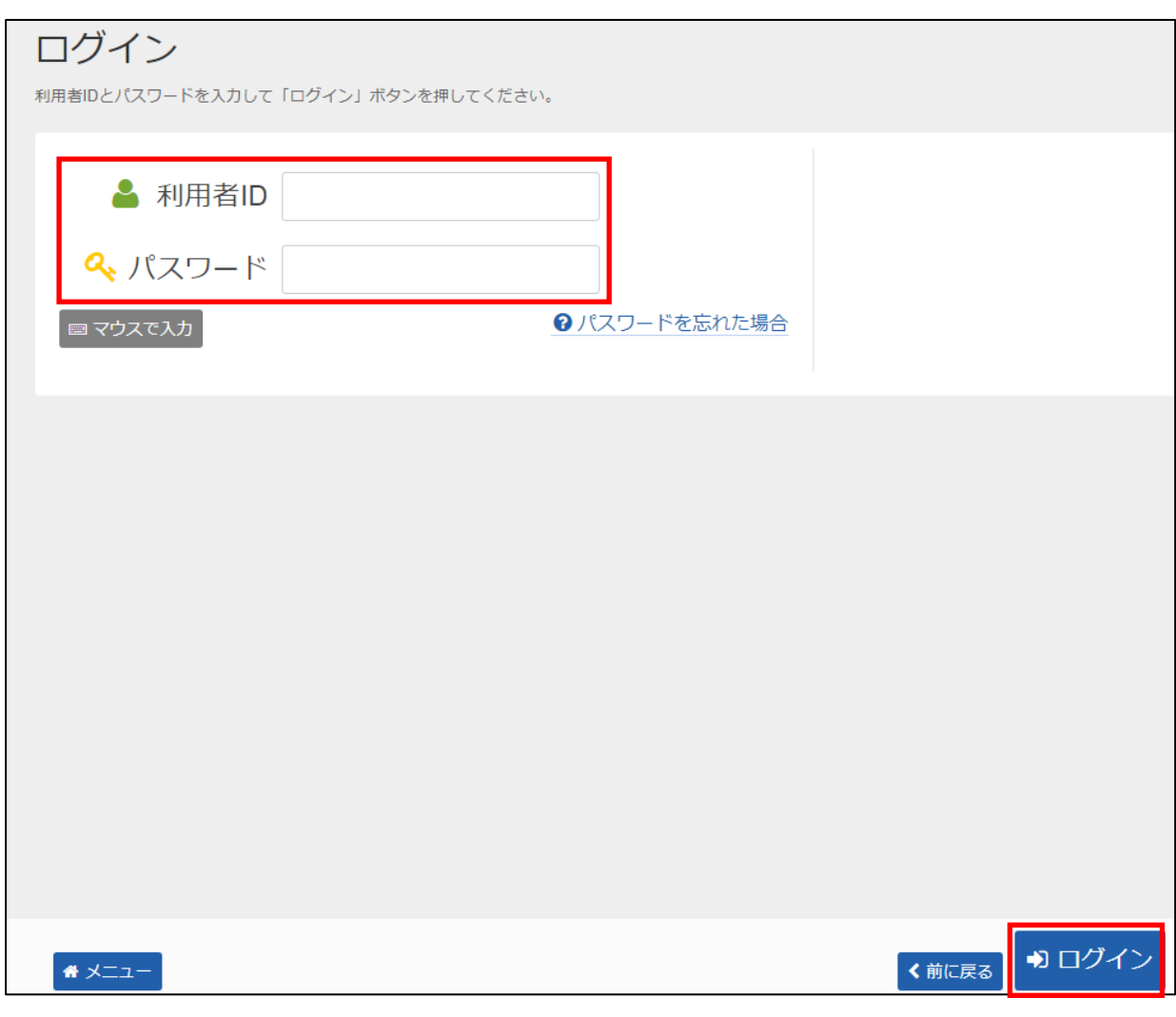

利用者IDとパスワードを入力し、「ログイン」を押してください。 ※既にログインしている(IDとパスワードで入っている)場合は表示されません。

### **③ 抽選申込の確認・取消**

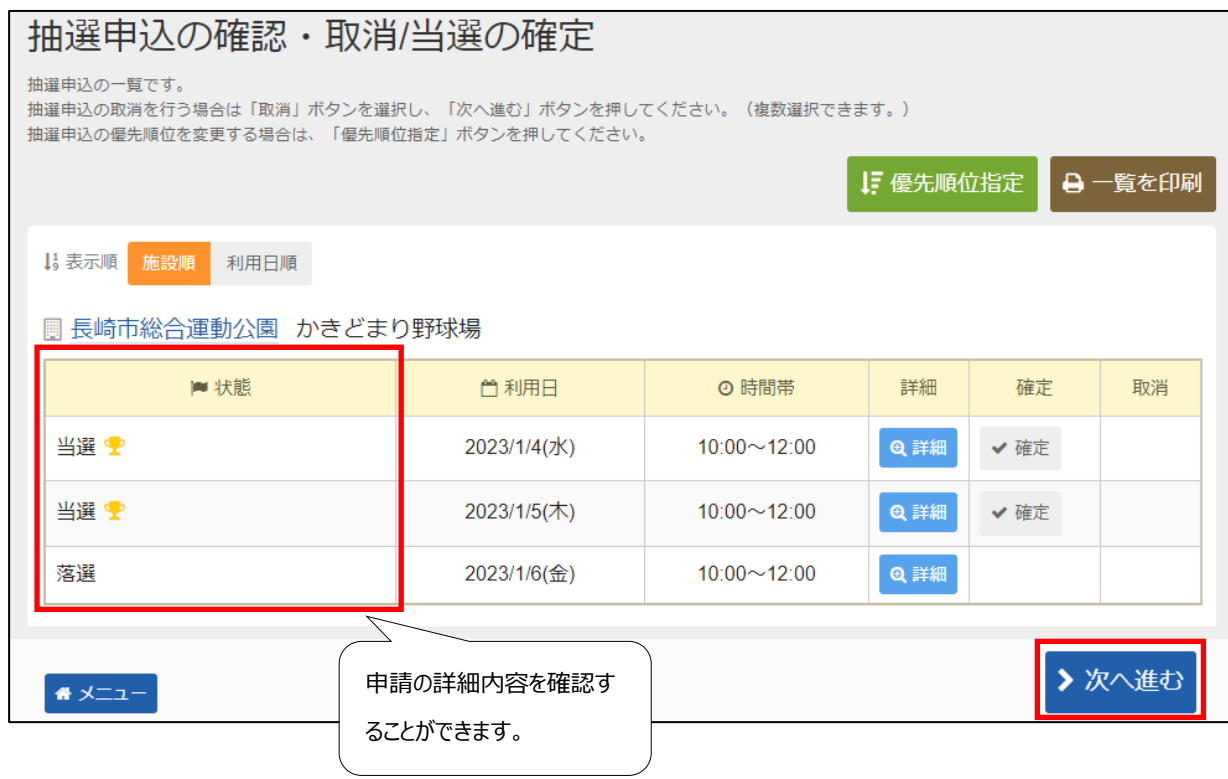

抽選申込状況の一覧が表示されます。

当選確定を行う申込の、「確定」を選択して、「>次へ進む」を押してください。

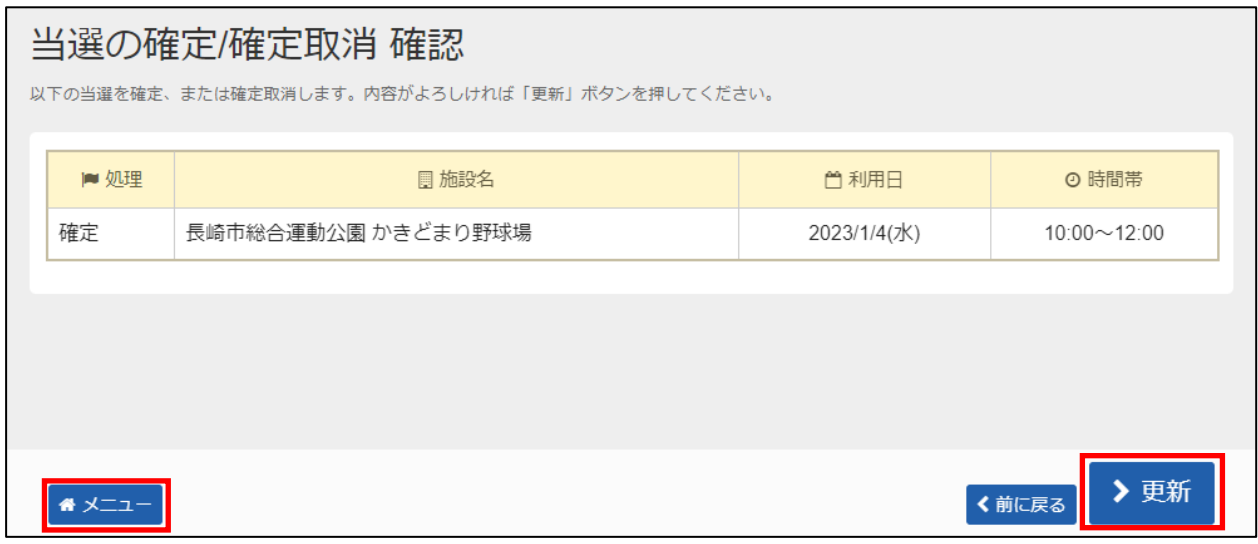

「>更新」を押すと、当選した予約の確定処理が完了します。 抽選結果確認後、「メニュー」を押してください。

**※要注意**

**当選確定期間内に当選確定をしていただかないと、当選した予約が自動的に取消されてしまいます。**

**抽選に落選された場合は、21日の午前8時から先着順での予約申し込みが できますのでご利用下さい。(ただし、空いている施設のみです)**